# **Faxitron** Core **Sistema de radiografía de muestra**

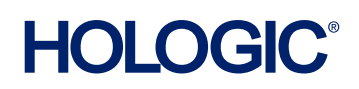

# **GUÍA DE INICIO RÁPIDO**

# **1. ENCENDIDO**

- Compruebe que el interruptor de alimentación de la parte posterior del armario Faxitron Core se encuentra en la posición **«ON»** (Encendido).
- Gire la **llave** de la parte frontal del armario Faxitron Core a la posición **on** (Encendido).
- **Encienda** el ordenador y el monitor.

# **2. INICIO DEL SOFTWARE**

- Verifique que no haya nada en el cajón de muestras del Faxitron Core.
- Haga doble clic en el icono de **Vision** en el centro del escritorio.

# **3. CALIBRACIÓN**

• Se le pedirá que realice la calibración cuando haya iniciado sesión. Pulse el botón **«Calibrate»** (Calibrar) para continuar.

# **4. DATOS DEL PACIENTE**

- Haga clic en **«Start Procedure»** (Iniciar procedimiento).
- Haga clic en **«Select from Worklist»** (Seleccionar en la lista de trabajo).
- Localice el nombre del paciente y haga doble clic en él.
- Introduzca los campos obligatorios que faltan, como Lateralidad.
- Haga clic en **«Accept»** (Aceptar).

# **5. OBTENCIÓN DE IMÁGENES DE RAYOS X**

- Coloque la(s) muestra(s) en la bandeja de muestras de Faxitron Core.
- Coloque la bandeja de muestras en el cajón.
- Cierre el cajón de Faxitron Core.
- Presione el botón verde **«X-ray»** (rayos X) para activar los rayos X. La imagen aparecerá tras unos segundos.

### **6. MANIPULACIÓN DE IMÁGENES**

- Mantenga pulsado el **botón izquierdo del ratón** y arrastre el ratón para cambiar el brillo y el contraste de la función de ventana/nivel.
- **Ajuste el zoom** para ampliar la imagen para su visualización.

### **7. ALMACENAMIENTO EN PACS**

• Haga clic en el botón **«PACS Store»** (Almacenar en PACS) en el lado izquierdo de la pantalla.

# **8. IMPRESIÓN**

• Haga clic en el botón **«PACS Print»** (Impresión en PACS) en el lado izquierdo de la pantalla.

#### **9. APAGADO**

- Haga clic en el botón **«System Shutdown»** (Apagado del sistema) en el lado izquierdo y luego haga clic en **«OK»** (Aceptar).
- Gire la **llave** en el armario Faxitron Core a la posición **off** (Apagado).

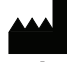

**Hologic, Inc.** 36 Apple Ridge Road Danbury, CT 06810 EE. UU. 1.800.447.1856 www.hologic.com

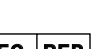

⊺lil

www.hologic.com/package-inserts

#### **Hologic, BV** Da Vincilaan 5 1930 Zaventem Bélgica Tel.: +32 2 711 46 80 Fax: +32 2 725 20 87 **EC REP**

#### **Hologic Pty Ltd** Suite 302, Level 3 **PATROCINADOR DE AUSTRALIA**

2 Lyon Park Road Macquarie Park NSW 2113 Tel.: 02 9888 8000

*Sistema Faxitron Core, también conocido como sistema CoreVision.*

04-4046-00-300 Rev. 032 (8/21) Hologic Inc. ©2021 Todos los derechos reservados. Hologic, CoreVision, Faxitron y The Science of Sure son marcas comerciales y/o marcas registradas de Hologic, Inc. y/o sus filiales en Estados Unidos y/o en otros países. Esta información está dirigida a profesionales de la medicina en Estados Unidos y otros mercados y no debe interpretarse como una solicitud o promoción de productos si estas actividades están prohibidas. Dado que los materiales de Hologic se distribuyen a través de sitios web, transmisiones electrónicas y ferias, no siempre es posible controlar dónde aparecen estos materiales. Para obtener información específica sobre los productos que están a la venta en un país en particular, póngase en contacto con su representante local de Hologic.